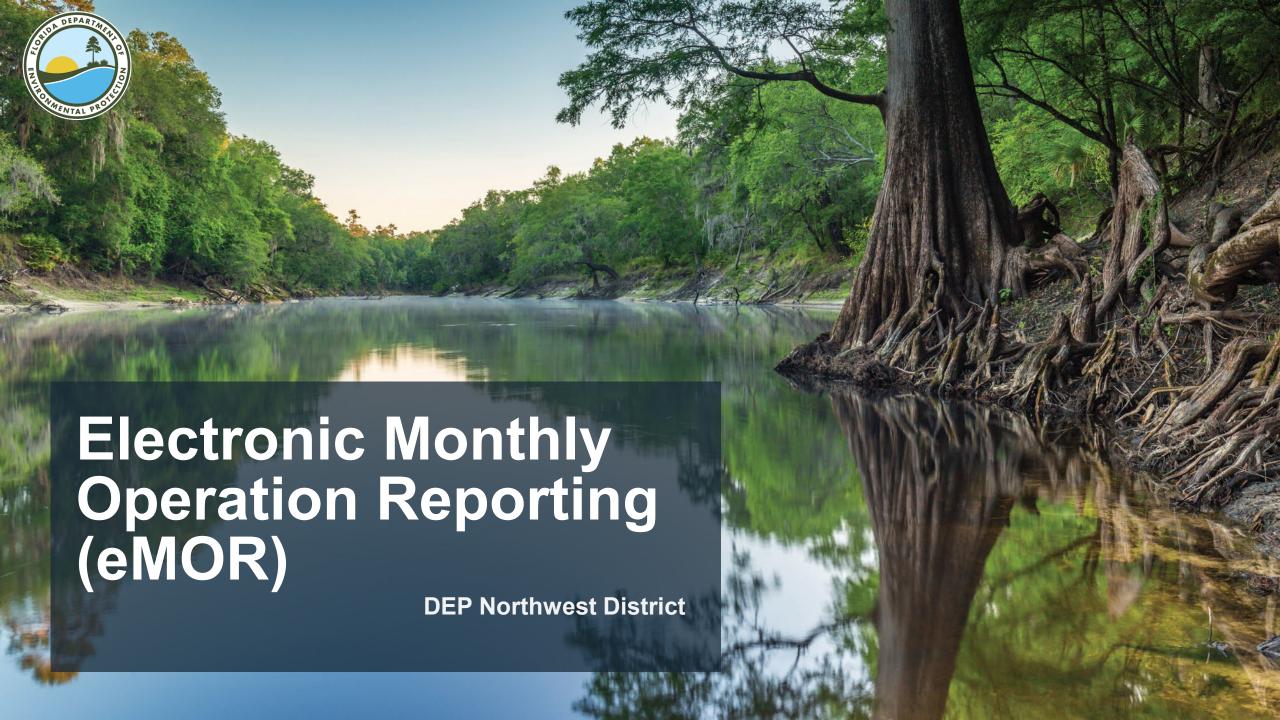

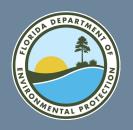

# Monthly Operation Reports FLORIDA DEPARTMENT OF ENVIRONMENTAL PROTECTION

- The drinking water section statewide receives approximately 54,000 Monthly Operation Reports (MORs) from Florida public water systems annually.
- Water system operators can now report the MOR (DEP Form 62-555.900(3)) for community, non-transient non-communities, and transient non-communities that treat or purchase groundwater, via the DEP Business Portal.
- A public-facing MOR will be produced and placed in Oculus.

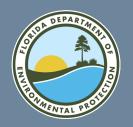

 Go to the DEP Business Portal.

fldepportal.com

Select Submit.

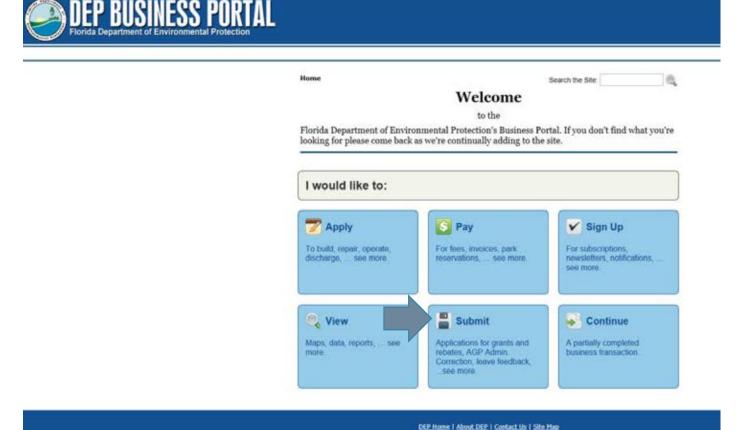

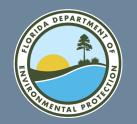

Select Report.

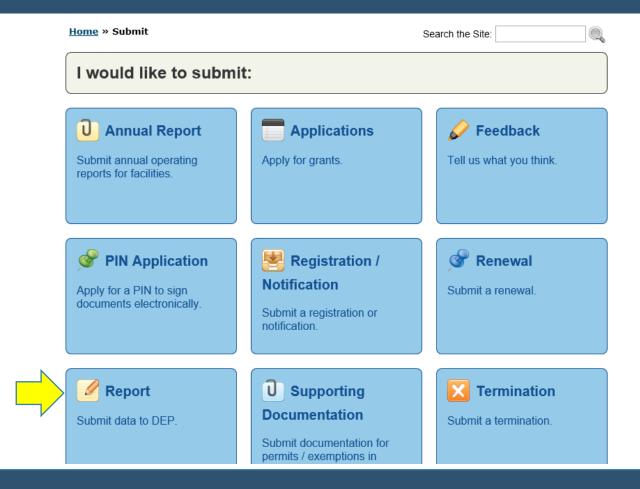

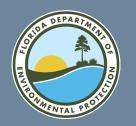

 Select PWS Monthly Operation Report.

| Home » Submit » Report               | Search the Site:                                             |  |  |  |  |  |
|--------------------------------------|--------------------------------------------------------------|--|--|--|--|--|
| I would like to submit a report for: |                                                              |  |  |  |  |  |
| Annual Wetslip Revenue Report        | Construction & Demolition Debris Facility Report             |  |  |  |  |  |
| County Solid Waste Management        | EzDMR (NPDES Stormwater, Industrial and Domestic Wastewater) |  |  |  |  |  |
| PWS Monthly Operation Report         | Recycling Reporting System (Re-TRAC)                         |  |  |  |  |  |
| Solid Waste Quantity Report          | Watershed Information Network Data                           |  |  |  |  |  |

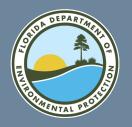

This will bring up the DEP Portal Sign In screen.

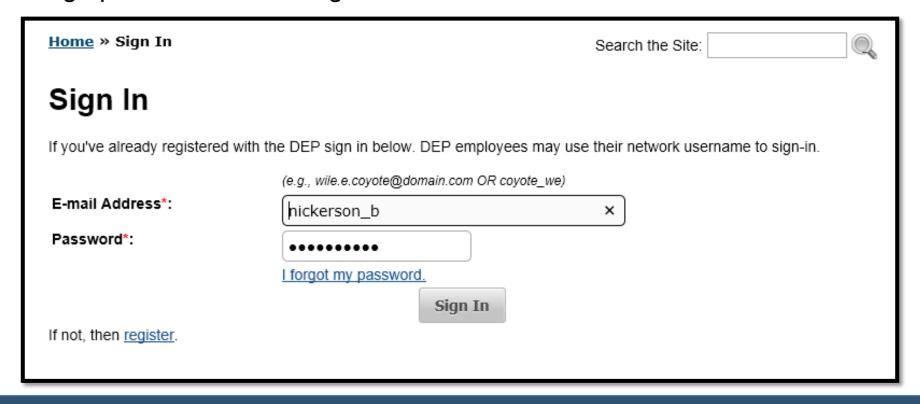

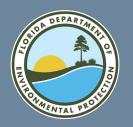

Home » Register

- If you need to register a new account, clicking on the register link will bring up the registration page.
- Follow sign in instructions to get to the MOR Introduction screen.

| Register                                |                                                                                                    |
|-----------------------------------------|----------------------------------------------------------------------------------------------------|
| <ul> <li>If you haven't rece</li> </ul> | egistered with the DEP, then <u>sign in</u> .<br>eived your verification e-mail, then we can <u>re-send your verification (</u><br>ered user but have forgotten your password, then <u>reset your passwo</u> |
| E-mail Address*:                        |                                                                                                    |
| First Name*:                            |                                                                                                    |
| Middle Name:                            |                                                                                                    |
| Last Name*:                             |                                                                                                    |
| Address (Line 1)*:                      |                                                                                                    |
| Address (Line 2):                       |                                                                                                    |
| City*:                                  |                                                                                                    |
| State*:                                 |                                                                                                    |
| Zip Code*:                              |                                                                                                    |
| Phone Number*:                          |                                                                                                    |
| In the event you forget                 | your password, enter a question and answer only known to yo                                                                                                    |
| Security Question*:                     | Select a Question                                                                                                    |
| Security Answer*:                       |                                                                                                    |
|                                         | Register                                                                                                    |

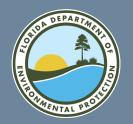

 Follow sign in instructions to get to the MOR Introduction screen. Enter a descriptive report title.

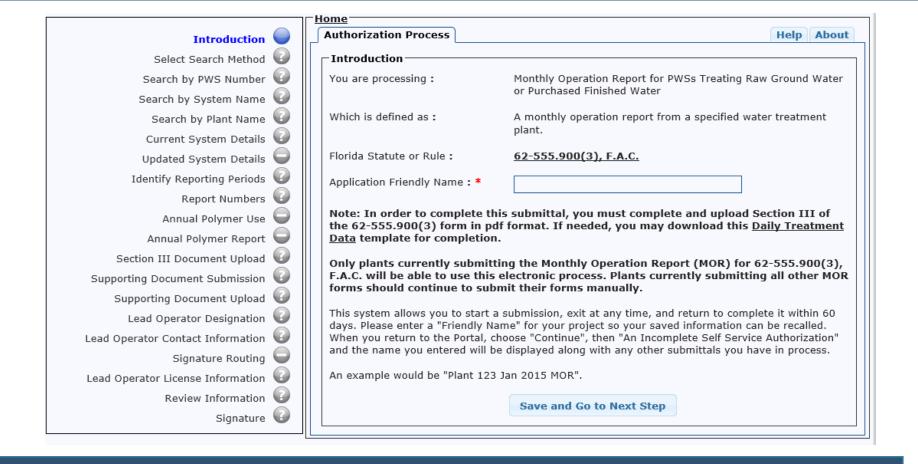

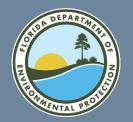

 Select search method – there are three options.

#### Option 1:

Search by system name.

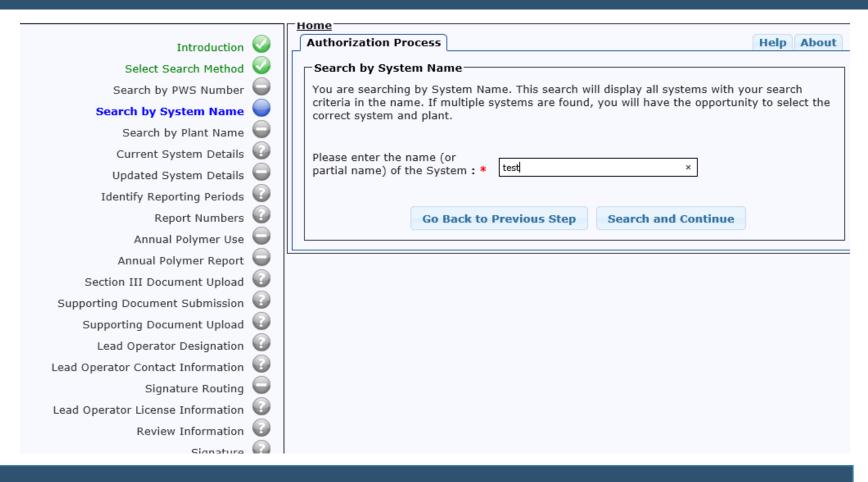

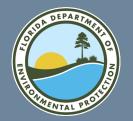

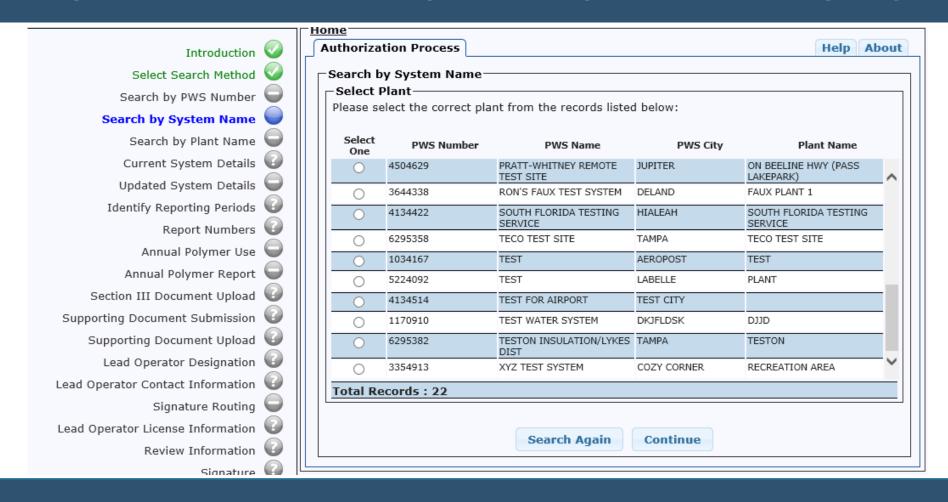

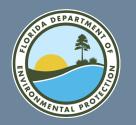

#### Option 2:

Search by plant name.

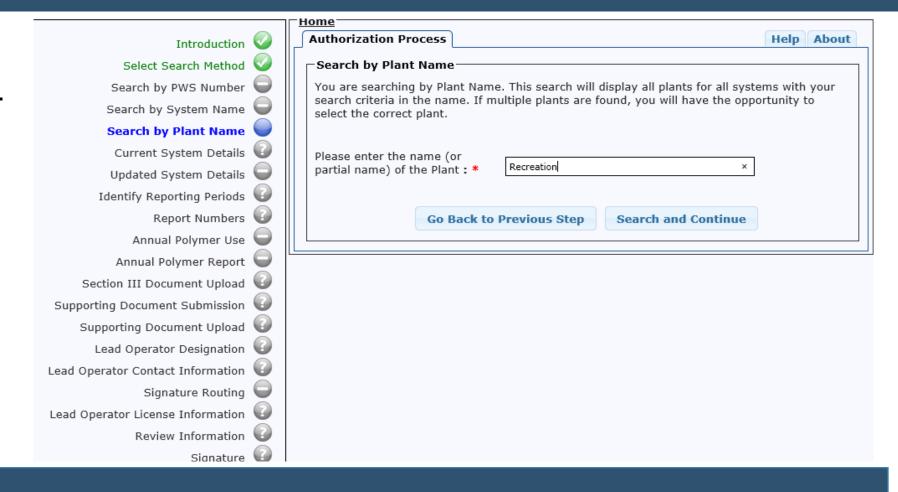

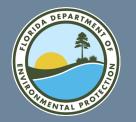

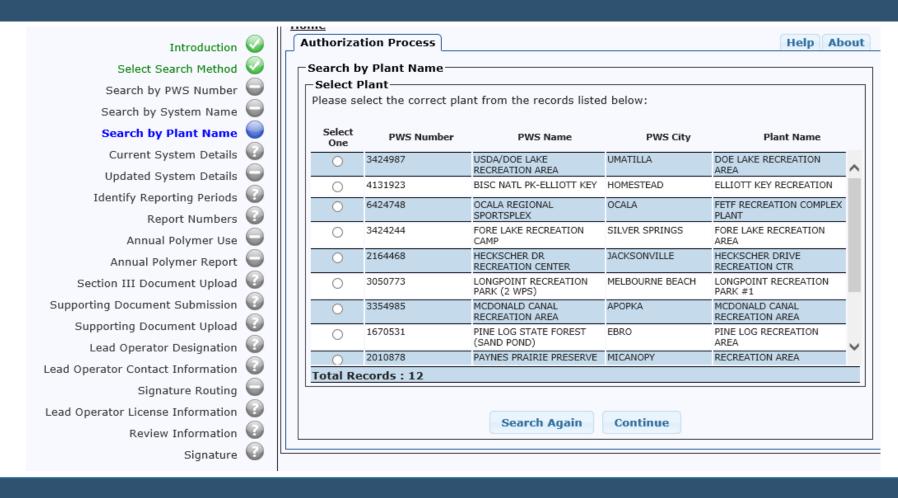

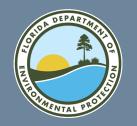

#### Option 3:

Search by PWS number.

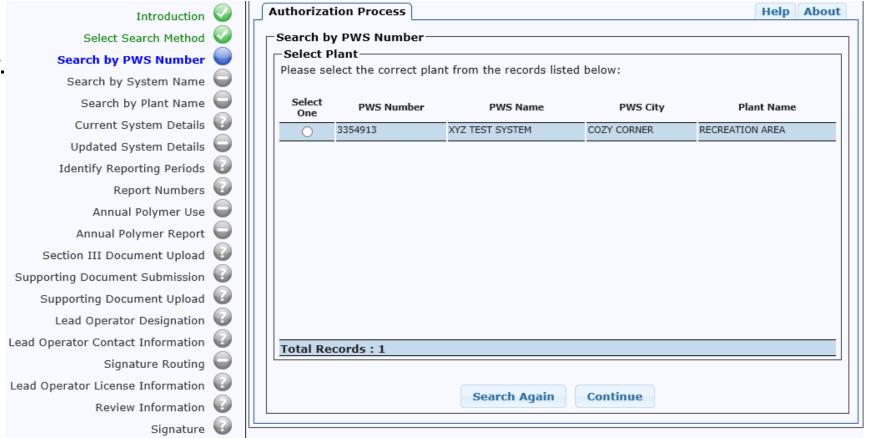

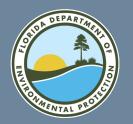

- Once you have selected an individual system, you will see the following system detail screen.
- You can update any of this information.
- All fields are initially read-only but selecting the "Yes" radio button at the bottom of the screen, then selecting "Save and Go to Next Step," will enable the fields to be edited.

| Ī                                                                              | Current System Details                                      |                               |                          |             |
|--------------------------------------------------------------------------------|-------------------------------------------------------------|-------------------------------|--------------------------|-------------|
|                                                                                | PWS Number:                                                 | 3424987                       |                          |             |
|                                                                                | PWS Name:                                                   | USDA/DOE LAKE RECREATION AREA |                          |             |
|                                                                                | Plant Name:                                                 | DOE LAKE RECREATION AREA      | A                        |             |
|                                                                                | Number of service connections at the end of                 | f the month :                 | 4                        |             |
| Total population served at the end of the month :                              |                                                             | onth:                         | 25                       |             |
| PWS Owner:                                                                     |                                                             | USDA FOREST SERVICE           |                          |             |
| Contact Person :                                                               |                                                             | KRIS CLERE                    |                          |             |
| Contact Person's Title :                                                       |                                                             |                               |                          |             |
|                                                                                | Contact Person's Telephone Number :                         |                               | 352-625-2520             |             |
| Contact Person's Email Address :                                               |                                                             | KDCLERE@FS.FED.US             |                          |             |
| Contact Person's Fax Number :                                                  |                                                             |                               |                          |             |
| Contact Person's Address Line 1 :                                              |                                                             | 20220 SE 172 W ST RD          |                          |             |
| Contact Person's Address Line 2 :                                              |                                                             |                               |                          |             |
| Contact Person's Zip Code :  Contact Person's City :  Contact Person's State : |                                                             | 34488                         |                          |             |
|                                                                                |                                                             | SILVER SPRINGS                |                          |             |
|                                                                                |                                                             |                               | FL                       |             |
|                                                                                | Plant Telephone Number: 352-625-2520                        |                               |                          |             |
| >                                                                              | Would you like to change any of this information? : * ○ Yes |                               |                          |             |
|                                                                                |                                                             |                               | Go Back to Previous Step | Save and Go |

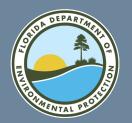

 Select Reporting Periods – select the reports to be entered in this session.

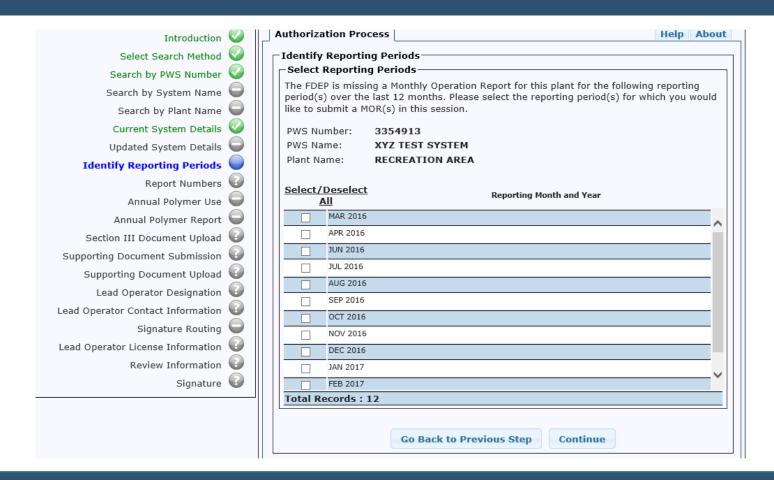

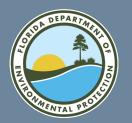

 The following screen shows reports ready to be entered.

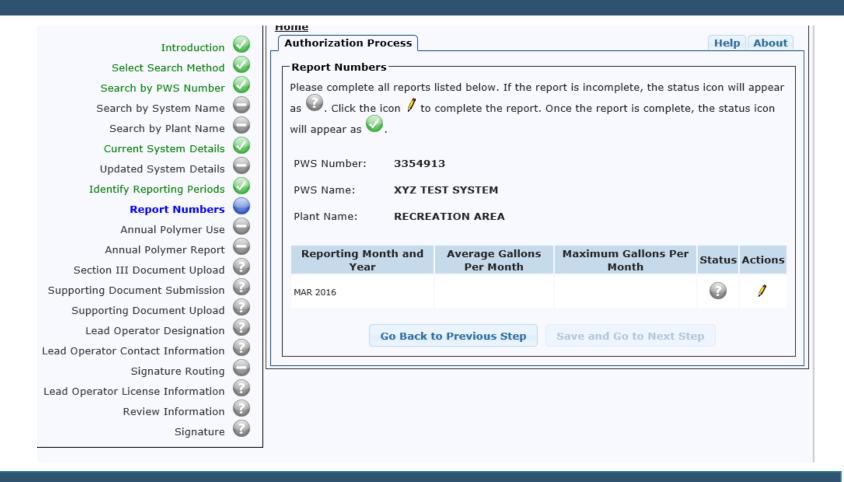

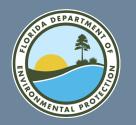

- Select the pencil icon to enter editing mode for the selected MOR.
- Enter relevant data and select "Continue."
- If the MOR is for the month of December, the screens for "Annual Polymer Use" and "Annual Polymer Report" will come up.

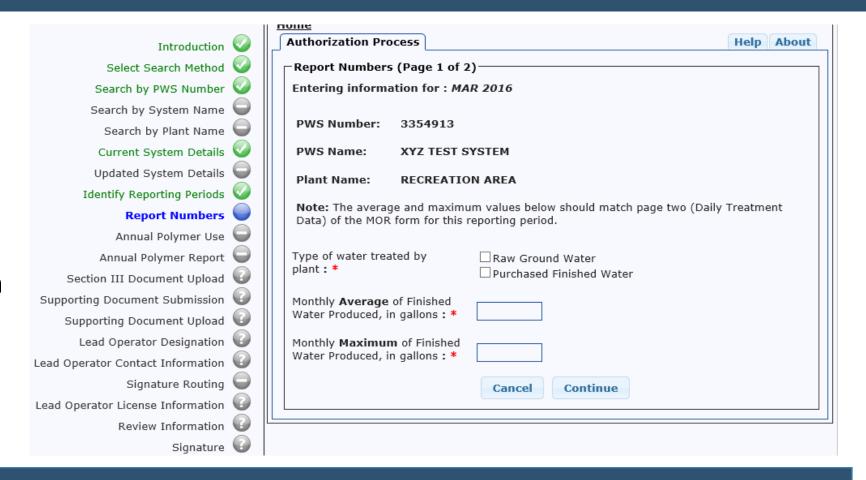

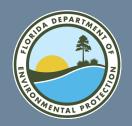

Fill in all operators
 associated with the plant
 and month being reported.

| Report Numbers (Page 2 of 2)                 |                      |                                               |                |                                |  |  |  |
|----------------------------------------------|----------------------|-----------------------------------------------|----------------|--------------------------------|--|--|--|
| PWS Number:                                  | 3354913              |                                               |                |                                |  |  |  |
| PWS Name:                                    | XYZ TEST SYSTEM      |                                               |                |                                |  |  |  |
| Plant Name:                                  | RECREATION AREA      |                                               |                |                                |  |  |  |
| Please enter up to eight shift operators who | assisted the Lead Op | erator in managing the plant for this reporti | ng period.     |                                |  |  |  |
| Entering information for : MAR 2016          |                      |                                               |                |                                |  |  |  |
| Licensed Operator Nar                        | ne                   | License Class                                 | License Number | Day(s)/Shift(s) Worked         |  |  |  |
|                                              |                      | Please Select                                 |                |                                |  |  |  |
|                                              |                      | Please Select                                 |                |                                |  |  |  |
|                                              |                      | Please Select                                 |                |                                |  |  |  |
|                                              |                      | Please Select                                 |                |                                |  |  |  |
|                                              |                      | Please Select                                 |                |                                |  |  |  |
|                                              |                      | Please Select                                 |                |                                |  |  |  |
|                                              |                      | Please Select                                 |                |                                |  |  |  |
|                                              |                      | Please Select 🔽                               |                |                                |  |  |  |
| Save Cancel                                  |                      |                                               |                |                                |  |  |  |
| Licensed Operator Nan                        | ne                   | License Class                                 | License Number | Day(s)/Shift(s) Worked         |  |  |  |
| john smith                                   |                      | c v                                           | 1234567        | Monday - Friday First Shift  × |  |  |  |
|                                              |                      | Please Select 🔽                               |                |                                |  |  |  |

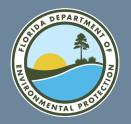

MOR data entry completed.

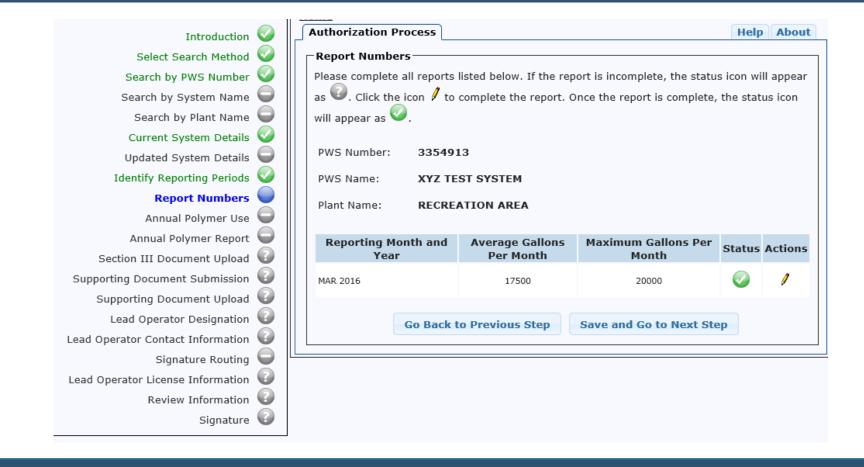

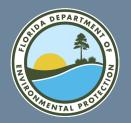

 Section III document upload.

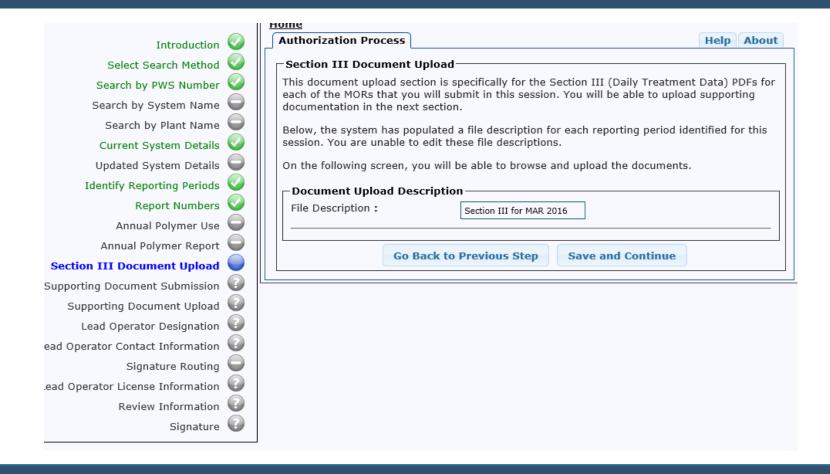

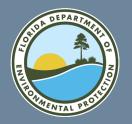

Select the file to upload.

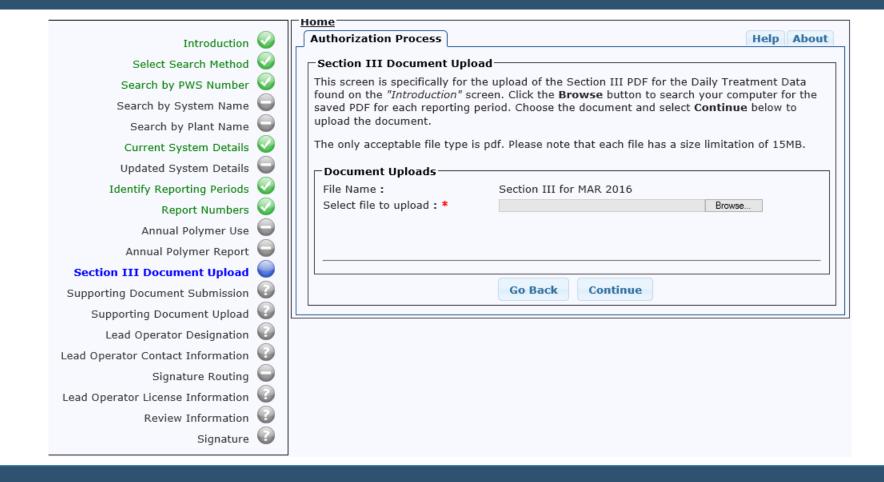

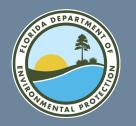

- After uploading
   Section III, you have
   the option to upload
   additional supporting
   documentation.
- If you select "No" and "Save and Go to Next Step," you will go to the Lead Operator Designation screen.

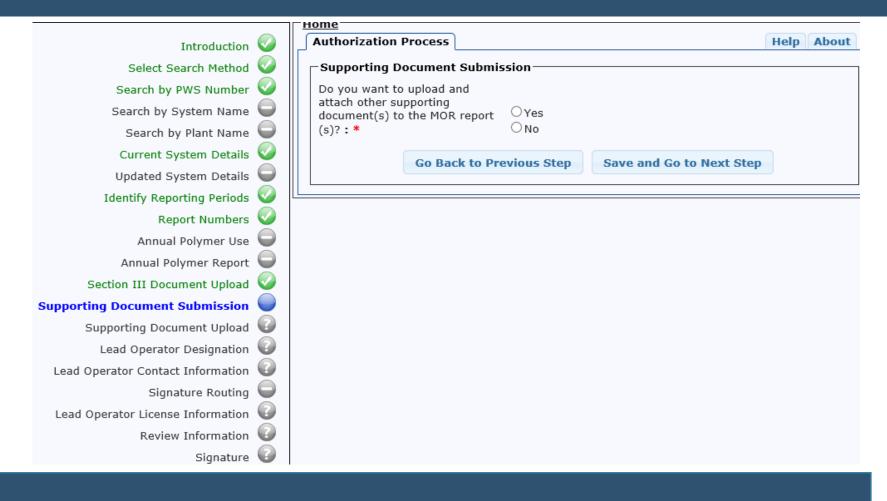

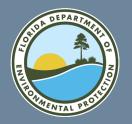

 Selecting "Yes" brings up the following screen to upload additional documentation. Name the file(s) you intend to upload and select Save and Continue.

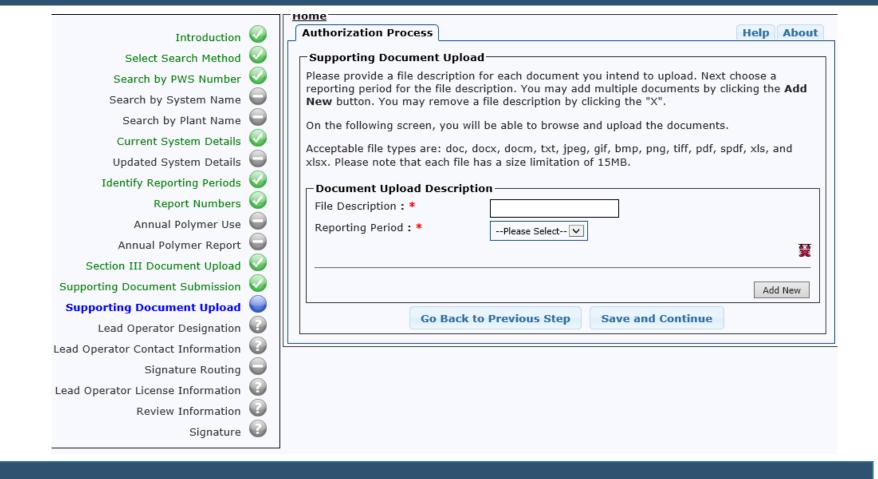

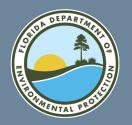

 Select file and then Continue.

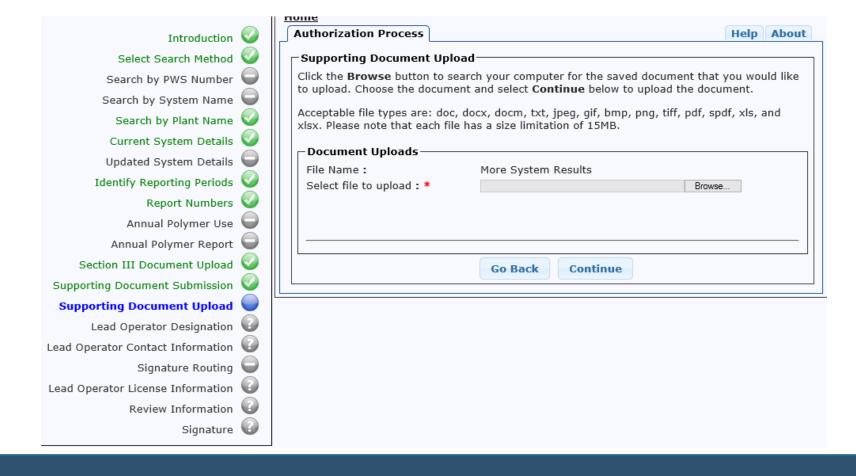

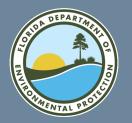

Lead operator designation.

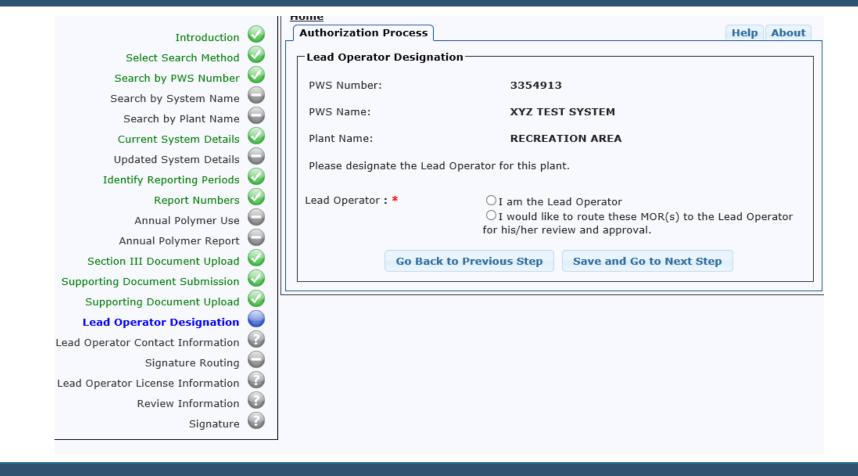

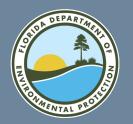

 If the person filling out the form <u>is</u> the lead operator, enter license class and number to be taken to the Review Information step.

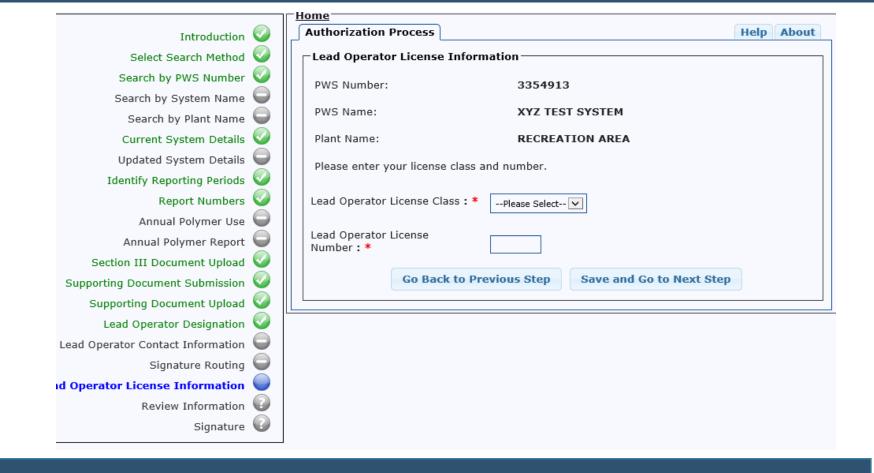

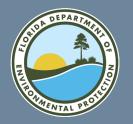

- If the person filling the form <u>is not</u> the lead operator, enter lead operator's email and select "Save and Go to Next Step."
- The lead operator will receive an email message to review the MOR.

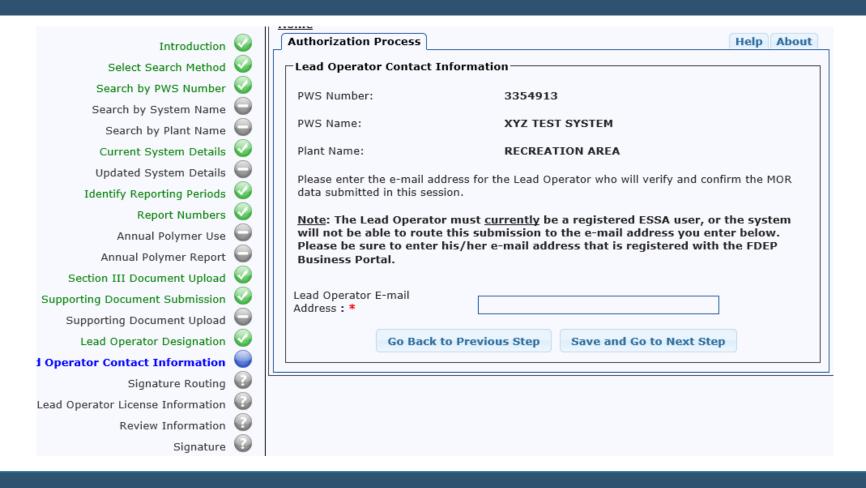

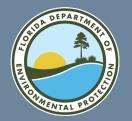

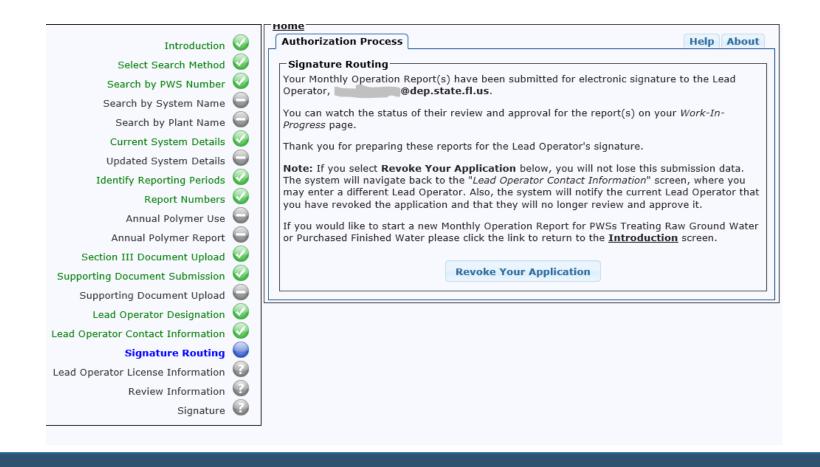

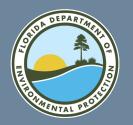

- The lead operator must click on the hyperlink to read the MOR to be submitted.
- The lead operator has to select the confirmation checkbox, then select "Save and Go to Next Step."

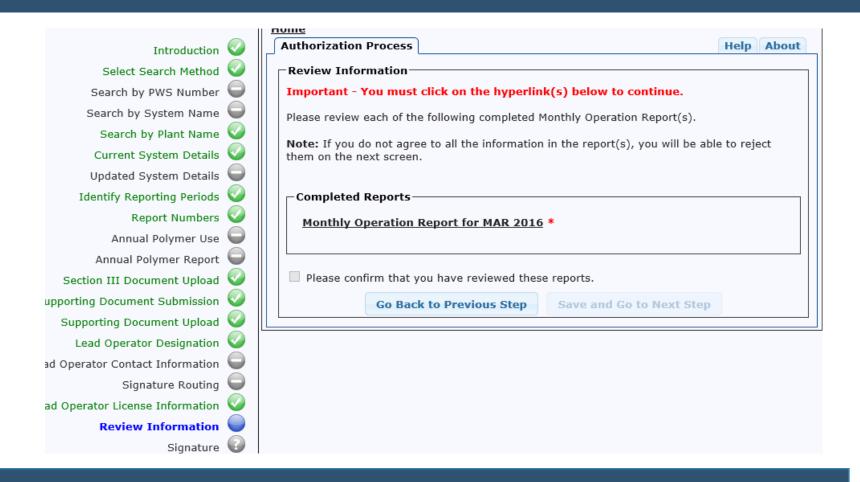

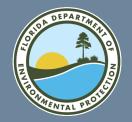

Lead Operator Signature – Lead operator selects to accept or not accept the report, then
selects "Submit."

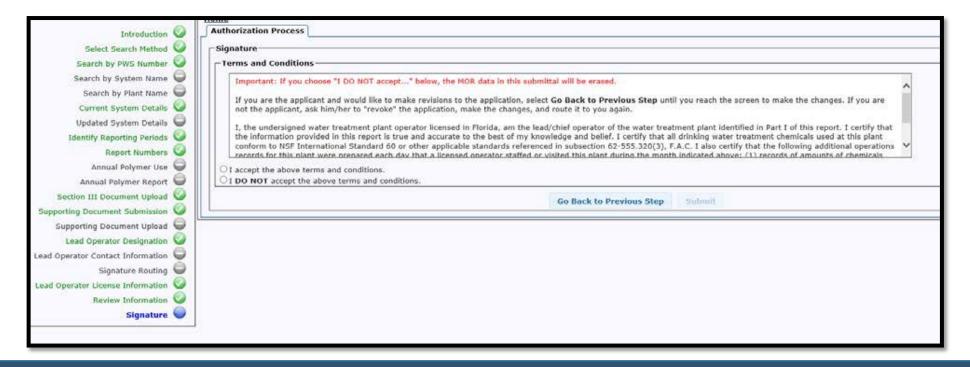

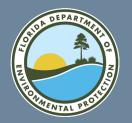

 Successful eMOR submission!

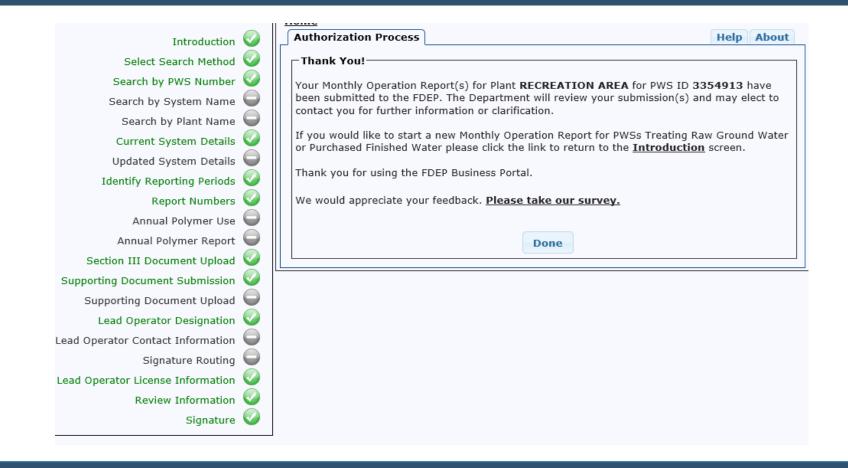

# Questions? FLORIDA DEPARTMENT OF ENVIRONMENTAL PROTECTION

If you have any questions about using this portal, please contact:

#### **DEP IT Service Desk**

850-245-7555

ServiceDesk@FloridaDEP.gov

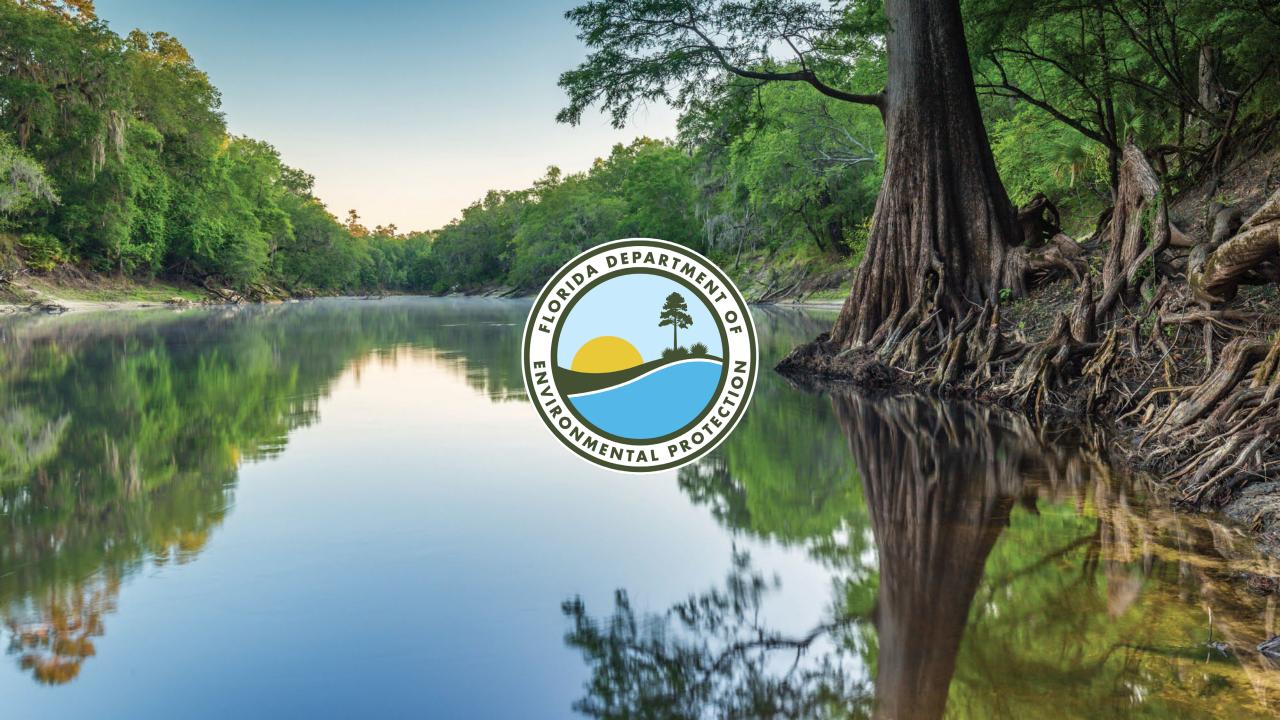